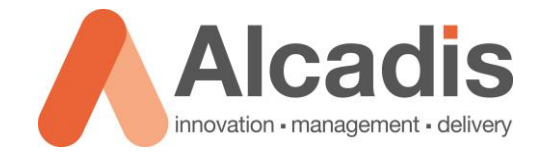

# **ENH900EXT VLAN WITH 5GHZ**

**Technote** 

Versie: 1.1 Auteur: Herwin de Rijke Datum: 10-11-2014

## **Inhoud**

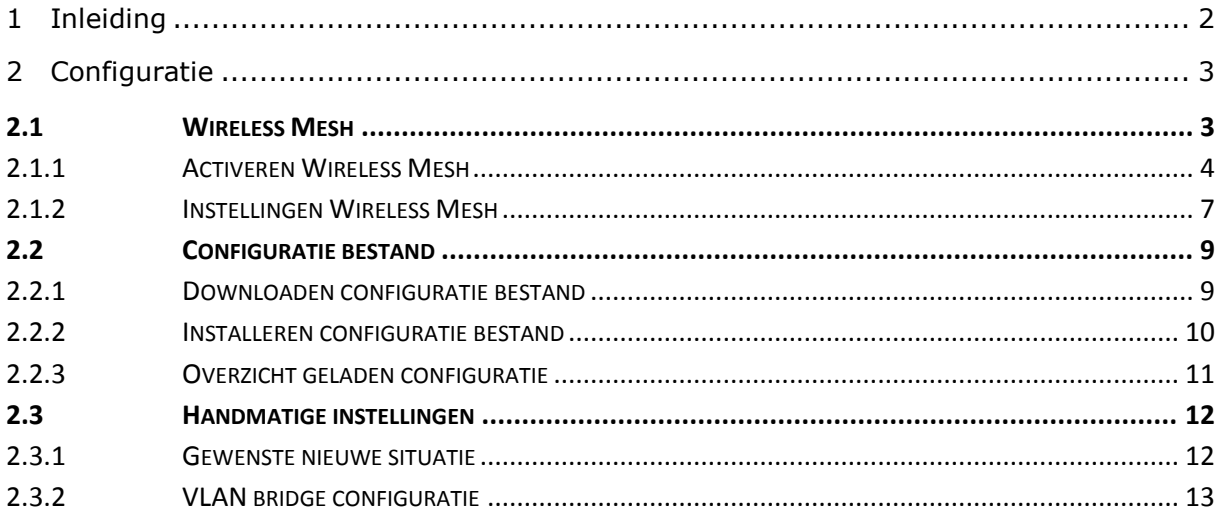

## <span id="page-2-0"></span>**1 Inleiding**

In de ENH900EXT zit een optie om verkeer afkomstig van clients een VLAN tag mee te geven. Op deze manier kan een scheiding worden aangebracht tussen gebruikers die inloggen via de verschillende SSID's die actief zijn op het Access Point. Helaas werkt deze optie met de fabrieksinstellingen niet wanneer u gebruik maakt van de 5 GHz distributie opties die in het access point aanwezig zijn.

In dit document wordt beschreven hoe u een ENH900EXT kunt configureren voor distributie via de 5 GHz van 802.1q tagged pakketten.

Om distributie via 5 GHz mogelijk te maken heeft u het volgende nodig:

- $-2 \times$  ENH900EXT;
- Laptop of computer voorzien van een Telnet client zoals putty;
- Netwerk dat geconfigureerd is voor het gebruik van VLAN tag's.

Voor het integreren van deze configuratie in uw netwerk heeft u kennis nodig over hoe VLAN's werken en hoe door middel van 802.1q tag's meerdere VLAN's over 1 verbinding kunnen worden gestuurd.

De instructies die in dit document worden gegeven gaan uit van een Engelstalige webinterface van het acces point. Mocht u de webinterface hebben ingesteld op een andere taal dan zullen de stappen hetzelfde zijn, maar de benaming van verschillende menu's en opties zal afwijken.

De instructies die in dit document gegeven worden zijn op basis van firmware versie 2.0.8. Als u gebruik maakt van een lagere firmware dan adviseren wij u eerst een upgrade uit te voeren naar de genoemde versie. Indien u over een hogere versie beschikt moet u eerst controleren of de beschreven functies niet via de webinterface beschikbaar zijn. Op het moment van schrijven wordt er een firmware verwacht die deze instellingen vereenvoudigd en toegankelijker maakt via de webinterface.

## <span id="page-3-0"></span>**2 Configuratie**

In de onderstaande hoofstukken worden de stappen beschreven die doorlopen moeten worden voor het opzetten van een 5 GHz distributie, gebruik makend van de 'Mesh AP mode'. Deze optie kan alleen worden geactiveerd via de Command Line Interface of door gebruik te maken van het configuratiebestand 'ENH900EXT-192-168-1-1-VLAN.tar.gz' die beschikbaar is via de website support.alcadis.nl.

Om de configuratie volledig werkend te krijgen moeten de onderstaande instellingen worden geconfigureerd op alle access points:

- 5 GHz radio in 'Mesh AP' mode zetten;
- VLAN configuratie via webinterface maken;
- **Aanpassingen maken via Command-Line Interface.**

#### <span id="page-3-1"></span>2.1 Wireless Mesh

Een Mesh netwerk (vermaasd netwerk) is een draadloos netwerk waarbij een draadloze client (laptop of smartphone) verbinding maakt met een access point die niet direct is aangesloten op het achterliggende bedrade netwerk. Het access point waarmee de client een verbinding maakt heeft via een draadloze distributie (meestal 5 GHz) via 1 of meerdere hops verbinding met een root access point. Dit root access point heeft wel een verbinding met het achterliggende bedrade netwerk.

Door gebruik te maken van deze techniek hoeft niet ieder access point te worden voorzien van een kabel. Hierdoor hoeft er ook geen extra investering te worden gedaan in apparatuur die deze draadloze distributie verzorgt.

#### <span id="page-4-0"></span>2.1.1 Activeren Wireless Mesh

De onderstaande stappen hoeft u niet uit te voeren indien u gebruik maakt van het voor geconfigureerde config-bestand.

Mocht u geen gebruik maken van het configuratie bestand dan vindt u hieronder de stappen die u moet doorlopen voor het opzetten van een 5GHz distributie netwerk. Daarnaast is het mogelijk om via de handmatige manier eerst de Mesh verbinding te testen zonder VLAN's. Hierdoor weet u zeker dat uw omgeving geschikt is voor een Mesh netwerk.

1. Login via Telnet op het IP-adres van de ENH900EXT. Het default IP adres is 192.168.1.1, de default gebruikersnaam is admin en het default wachtwoord is admin.

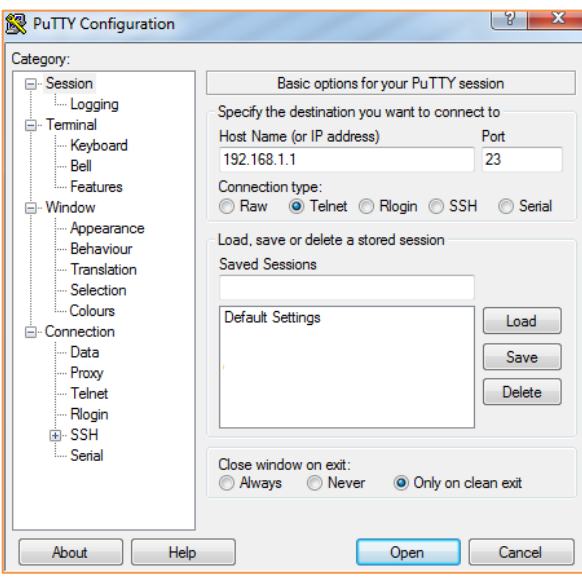

Figuur 1 : Putty

2. Door onderstaande commando's achter elkaar uit te voeren komt u in de directory om de mode van de 5 GHz radio aan te passen. U kunt hier vervolgens kiezen voor een aantal opties waarvan opties 5 (Mesh AP) en optie 6 (Mesh only) niet beschikbaar zijn via de webinterface.

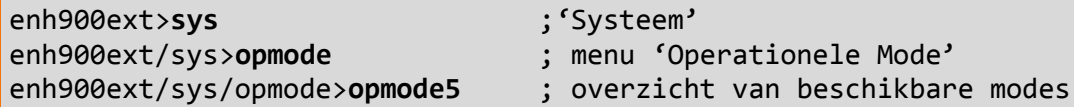

| ** Hi admin, welcome to use cli(V-1.9.16) ***                     |
|-------------------------------------------------------------------|
| --------- Commands Help ------------                              |
| stat -- Status                                                    |
| sys -- System                                                     |
| wless2 -- 2.4G-Wireless                                           |
| wless5 -- 5G-Wireless                                             |
| mgmt -- Management                                                |
| tree -- Tree                                                      |
| help -- Help                                                      |
| reboot -- Reboot                                                  |
| logout -- Logout                                                  |
| enh900ext>system                                                  |
| The command has not been found                                    |
| enh900ext>                                                        |
| enh900ext>sys                                                     |
| System                                                            |
| ---------- Commands Help ------------                             |
| opmode -- Operation mode                                          |
| ip -- IP settings                                                 |
| stp -- Spanning tree settings                                     |
| help -- Help                                                      |
| exit -- Exit                                                      |
| enh900ext/sys>opmode                                              |
| System --> Operation mode<br>---------- Commands Help ----------- |
| devname -- Device name                                            |
| ctry -- Country/Region                                            |
| bsteer -- Band steering                                           |
| opmode2 -- 2.4G Operation mode                                    |
| opmode5 -- 5G Operation mode                                      |
| help -- Help                                                      |
| exit -- Exit                                                      |
| enh900ext/sys/opmode>opmode5                                      |
| $1 - Access Point$                                                |
| 2 - WDS Access Point                                              |
| 3 - WDS Bridge                                                    |
| $4$ - WDS Station                                                 |
| $5$ - Mesh AP                                                     |
| 6 - Mesh Only                                                     |
| Current setting: Access Point                                     |
| enh900ext/sys/opmode>                                             |
|                                                                   |

Figuur 2: Command Line Interface

3. Door onderstaand commando in te voeren verandert u de mode van de 5 Ghz radio in 'Mesh AP'. U kunt indien gewenst ook een andere mode selecteren door het laatste getal te vervangen door de waarden die met het vorige commando zijn verkregen.

enh900ext/sys/opmode>**opmode5 5**

4. De laatste stap is het controleren of de wijziging succesvol is geweest. U doet dit door onderstaand commando in te voeren.

enh900ext/sys/opmode>**opmode5**

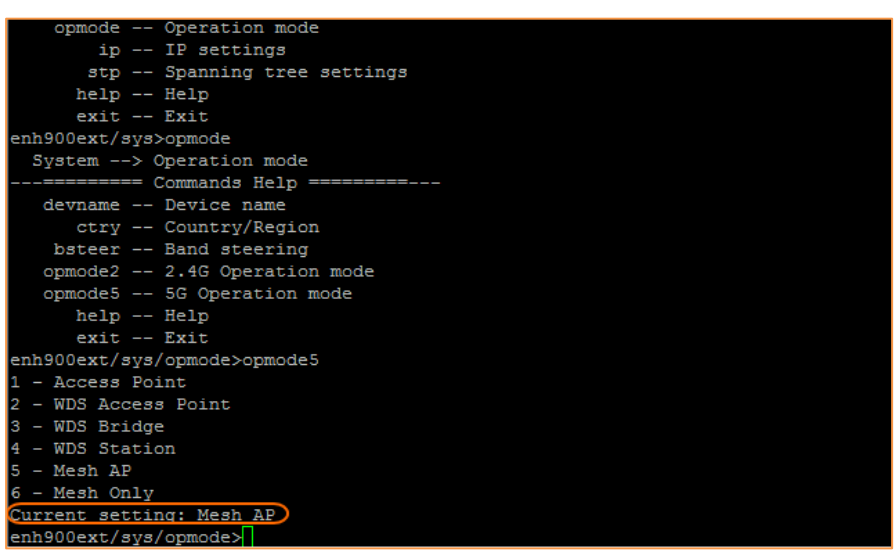

Figuur 3: Command Line Interface

#### <span id="page-7-0"></span>2.1.2 Instellingen Wireless Mesh

Wireless Mesh is nu geactiveerd met de standaard instellingen. Voor een betere beveiliging kunt u deze instellingen het beste aanpassen naar een persoonlijk SSID en een persoonlijke WPA2 sleutel.

| <b>Device Status</b>    | Device Name<br>ENH900EXT                                                                                                    | $\ensuremath{\boxplus}$              |                                      |  |  |
|-------------------------|----------------------------------------------------------------------------------------------------|--------------------------------------|--------------------------------------|--|--|
| Connections             |                                                                                                    |                                      |                                      |  |  |
| $\leq$ Network          | Country / Region<br>Netherlands                                                                                                    |                                      |                                      |  |  |
| <b>Basic</b>            | ● Enable ● Disable<br>NOTE: In order for Band Steering function to work properly, both 2.4GHz and 5GHz SSID and<br><b>Band Steering</b><br>Security Settings must be the same. |                                      |                                      |  |  |
| Wireless                |                                                                                                    |                                      |                                      |  |  |
| <b>Management</b>       |                                                                                                    |                                      |                                      |  |  |
| Advanced                |                                                                                                    | $2.4$ GHz                            |                                      |  |  |
| Time Zone               | <b>Operation Mode</b>                                                                                                    | ■ Green<br><b>Access Point</b><br>▼. | C Green<br><b>Access Point</b><br>▼. |  |  |
| WiFi Scheduler          | <b>Wireless Mode</b>                                                                                                    | 802.11 B/G/N                         | 802.11 A/N<br>۷.                     |  |  |
| Tools                   | <b>Channel HT Mode</b>                                                                                                    | 20/40 MHz v                          | 40 MHz v                             |  |  |
| <b>1</b> System Manager | <b>Extension Channel</b>                                                                                                    | Upper Channel                        | Lower Channel ▼                      |  |  |
| Account                 | Channel                                                                                                    | Auto<br>$\mathbf{v}$                 | Auto<br>$\pmb{\mathrm{v}}$           |  |  |
| Firmware                | <b>Transmit Power</b>                                                                                                    | Auto v                               | Auto                                 |  |  |
| Log                     | Data Rate                                                                                                    | Auto<br>$\pmb{\mathrm{v}}$           | Auto                                 |  |  |
|                         | RTS / CTS Threshold (1 - 2346)                                                                                                    | 2346                                 | 2346                                 |  |  |
|                         |                                                                                                    |                                      |                                      |  |  |

Figuur 4: Wireless settings

Nadat u bent ingelogd via de webinterface van de ENH900EXT gaat u naar het tabblad "**Network->Wireless**". Onder de 5 GHz radio ziet u nog steeds Access Point mode staan. Dit hoort zo en zal ook niet veranderen naar Mesh of Mesh AP.

Als u via de web interface weer een wijziging aanbrengt zal u opnieuw de configuratie via Telnet moeten uitvoeren om Mesh te activeren.

Via het tabblad **"Network->Wireless"** kunt u ook de **"Mesh Settings – 5 GHz"** vinden. Hier kunt u een persoonlijk SSID en WPA2 wachtwoord invoeren.

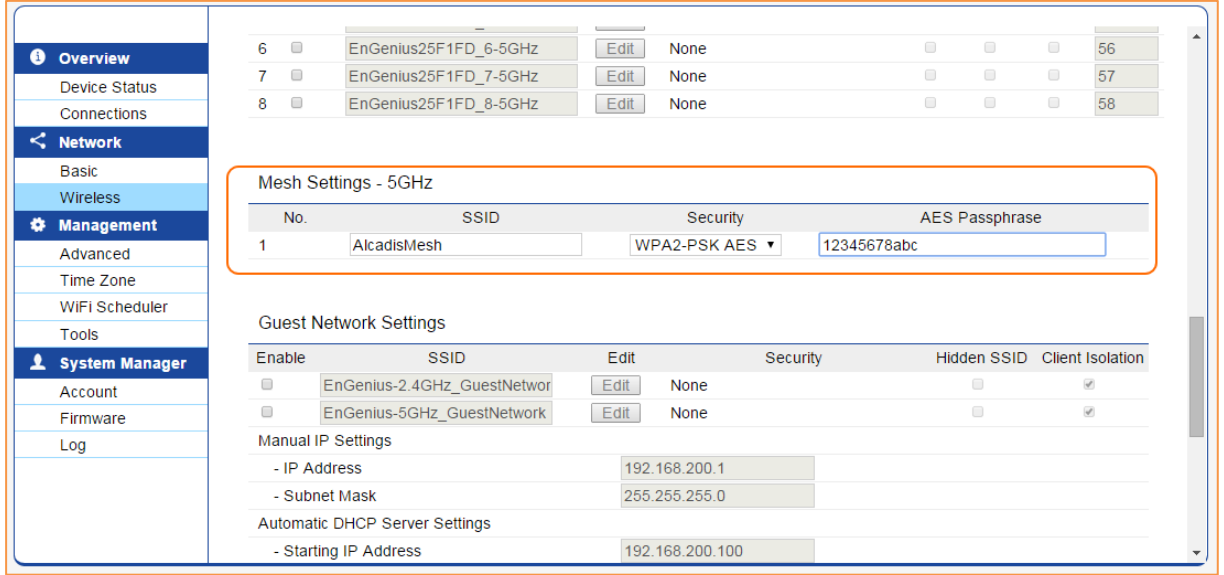

Figuur 5: Mesh settings

Bovenstaande configuratie moet op beide access points worden gemaakt. Van alle access points in de Mesh configuratie moeten een aantal instellingen identiek zijn om de Mesh configuratie te laten werken:

- **Mesh SSID**
- **Mesh Security**
- **Mesh AES Passphrase**
- **5 GHz channel**
- **5 GHz HT mode (voorkeur 40 MHz)**

Als laatste moet u ervoor zorgen dat alle access points een verschillend IP adres hebben. U doet dit in het tabblad **"Network->Basic"**.

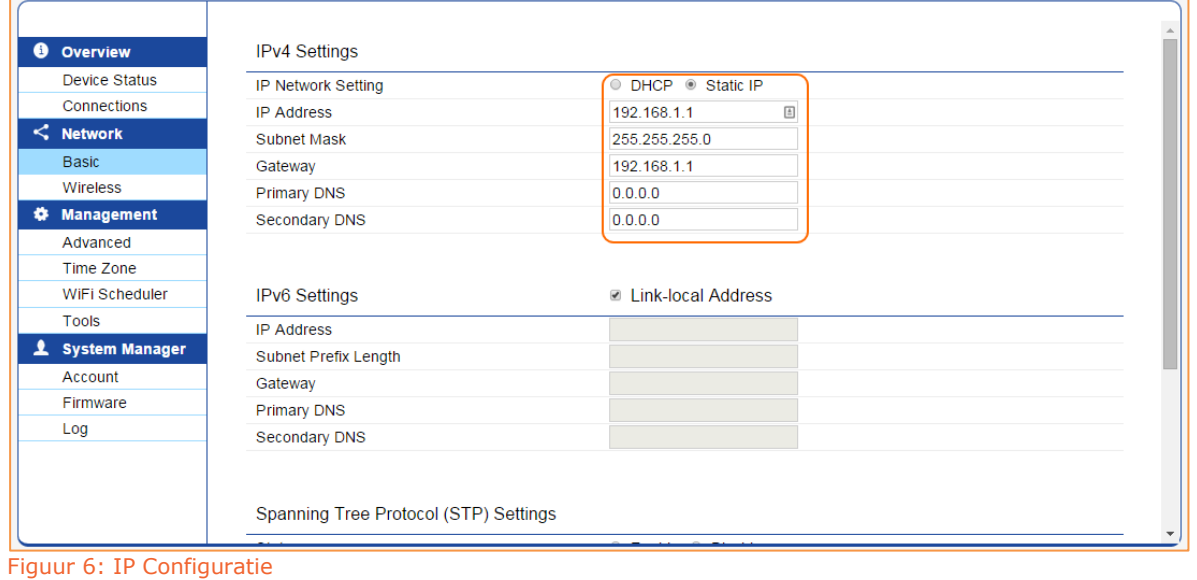

## <span id="page-9-0"></span>2.2 Configuratie bestand

U kunt de Mesh configuratie door middel van een configuratie bestand in het access point laden. Hierin is de Mesh actief en zijn een aantal VLAN's actief. U moet deze configuratie laden omdat u anders geen toegang heeft tot het onderliggende OpenWRT waarin u eventueel VLAN wijzigingen moet aanbrengen.

#### <span id="page-9-1"></span>2.2.1 Downloaden configuratie bestand

Via de site "**support.alcadis.nl -> Engenius -> Outdoor -> ENH900EXT"** kunt u alle bestanden downloaden die u nodig heeft voor de configuratie.

| <b>Alcadis</b><br>confidence in IP connectivity                               |                         |                                                                 |                                  |           |             |  |  |
|-------------------------------------------------------------------------------|-------------------------|-----------------------------------------------------------------|----------------------------------|-----------|-------------|--|--|
|                                                                               |                         | support.alcadis.nl » Support » EnGenius » Outdoor » ENH-900 EXT |                                  |           |             |  |  |
| <b>Support</b>                                                                |                         | <b>ENH-900 EXT</b>                                              |                                  |           |             |  |  |
| Alcatel-Lucent                                                                | ь                       |                                                                 |                                  |           |             |  |  |
| Cloud4Wi                                                                      |                         |                                                                 |                                  |           |             |  |  |
| Devolo                                                                        | ь                       |                                                                 |                                  |           |             |  |  |
| <b>EnGenius</b>                                                               | $\overline{\mathbf{v}}$ | <b>Configuratie files</b>                                       |                                  |           |             |  |  |
|                                                                               |                         | File                                                            | <b>Size</b>                      | Download  | Date        |  |  |
| Accessoires                                                                   | Þ                       | ENH900EXT-192-168-1-1-VLAN.tar.gz                               | 21.9 KB                          | □<br>.9Z  | 2014-11-05  |  |  |
| <b>Client Adapters</b>                                                        | Þ                       |                                                                 |                                  |           |             |  |  |
| CloudTrax                                                                     | ×                       |                                                                 |                                  |           |             |  |  |
| Indoor                                                                        | ×                       |                                                                 |                                  |           |             |  |  |
| Mesh                                                                          | ٠                       | File                                                            | <b>Datasheets</b><br><b>Size</b> | Download  | <b>Date</b> |  |  |
| Outdoor                                                                       | $\overline{\mathbf{v}}$ |                                                                 |                                  |           |             |  |  |
| <b>ENH-1750 EXT</b><br><b>ENH-210</b><br><b>ENH-210 EXT</b><br><b>ENH-500</b> |                         | datasheet enh900ext.pdf                                         | 1.11 MB                          | 凤<br>.pdf | 2014-09-04  |  |  |
| <b>ENH-700 EXT</b>                                                            |                         |                                                                 |                                  |           |             |  |  |
| <b>ENH-900 EXT</b>                                                            |                         |                                                                 |                                  |           |             |  |  |

Figuur 7: Download sectie www.alcadis.nl

Let op: Als u deze configuratie in meerdere access points gebruikt moet u de IP adressen nog aanpassen zodat elk access point zijn eigen IP adres heeft.

### <span id="page-10-0"></span>2.2.2 Installeren configuratie bestand

Om de configuratie te laden logt u in via de webinterface van het access point en gaat u naar het tabblad **"System Manager->Firmware"**.

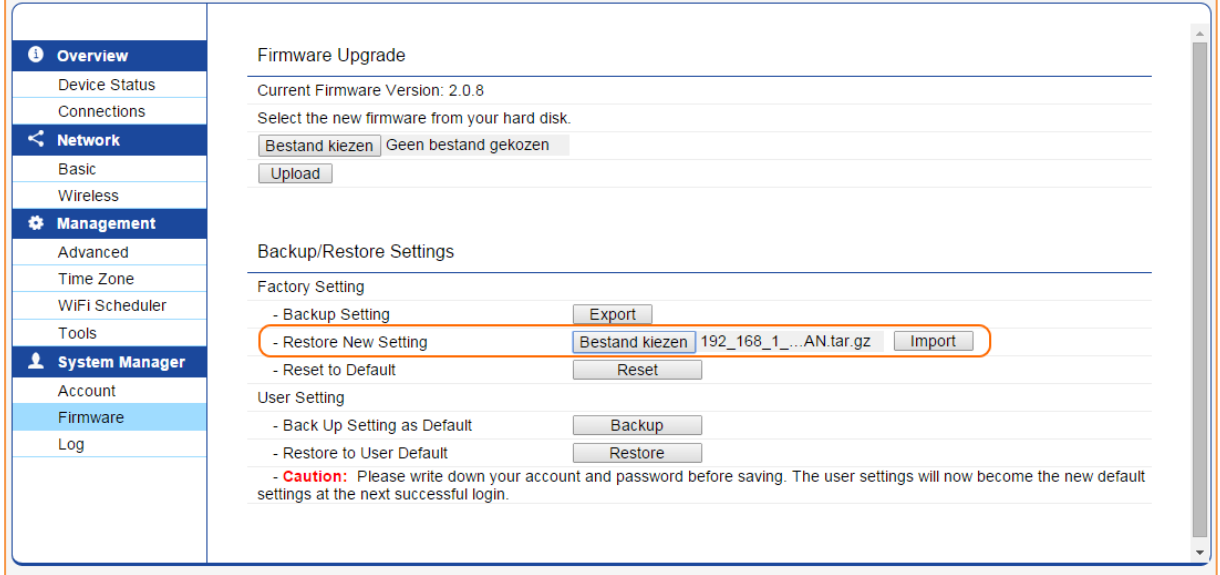

Figuur 8: configuratie bestand laden

Hier selecteert u het gedownloade bestand via **"Bestand kiezen"** en klikt u op **"Import**". De configuratie wordt nu geladen, na het laden van de configuratie zal het access point automatisch opnieuw opstarten om de configuratie actief te maken.

#### <span id="page-11-0"></span>2.2.3 Overzicht geladen configuratie

Indien de configuratie op de juiste manier is geladen zijn de volgende instellingen actief:

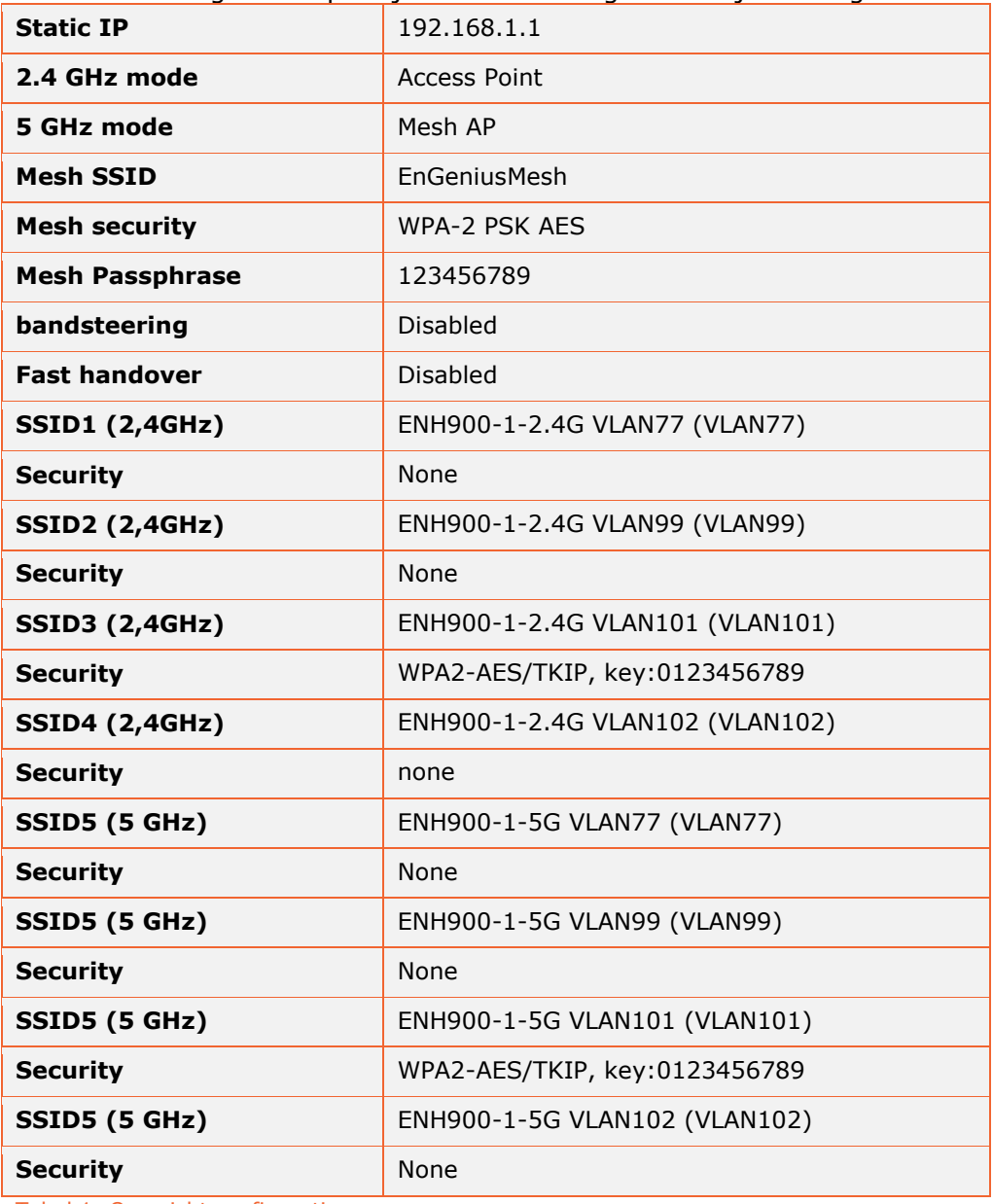

Tabel 1: Overzicht configuratie

Indien u de VLAN's op exact dezelfde locaties op beide banden laat staan hoeft u geen verder configuratie te doen. U kunt dus gewoon SSID's, Security en dergelijke aanpassen zonder dat dit invloed heeft op de werking van de 802.1q tags via de 5 GHz distributie.

Indien u echter meer, minder of andere VLAN tag's wilt gebruiken zal er via de CLI aanpassingen in de configuratie worden gemaakt.

## <span id="page-12-0"></span>2.3 Handmatige instellingen

Nadat het configuratie bestand is geladen kunnen eventueel nog instellingen worden aangepast naar wens. Hiervoor moeten wel in de Command Line een aantal dingen worden aangepast.

#### <span id="page-12-1"></span>2.3.1 Gewenste nieuwe situatie

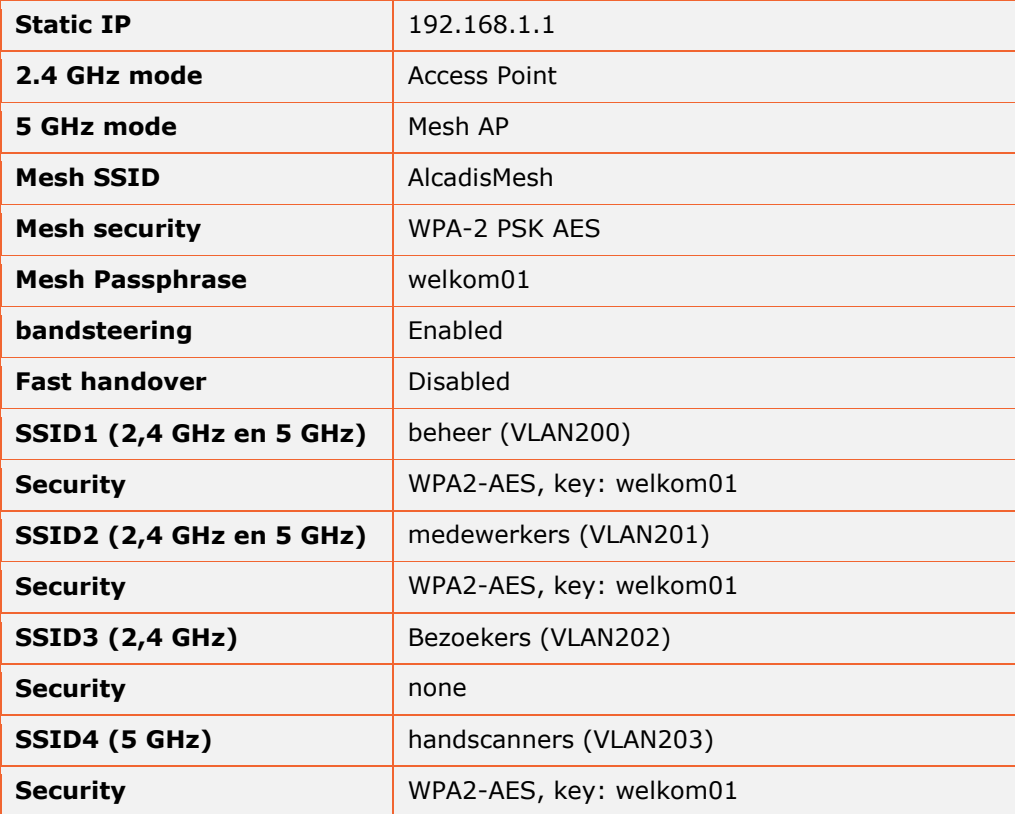

Tabel 2: overzicht gewenste situatie

Configureer bovenstaande instellingen op de gebruikelijke manier via de webinterface in het access point. Vervolgens moeten de instellingen worden toegepast door naar **"Changes -> Apply"** te gaan.

#### <span id="page-13-0"></span>2.3.2 VLAN bridge configuratie

De VLAN's zijn nu via de webinterface toegevoegd. Via de LAN aansluiting zullen deze normaal werken. Als echter gebruik wordt gemaakt van de 5 GHz distributie zal via Telnet een aantal aanpassingen moeten worden gemaakt om deze pakketten ook hier overheen te krijgen.

Log via Telnet in op het access point. U bent nu direct ingelogd in de Command Line van OpenWrt, het onderliggende platform van de ENH900EXT.

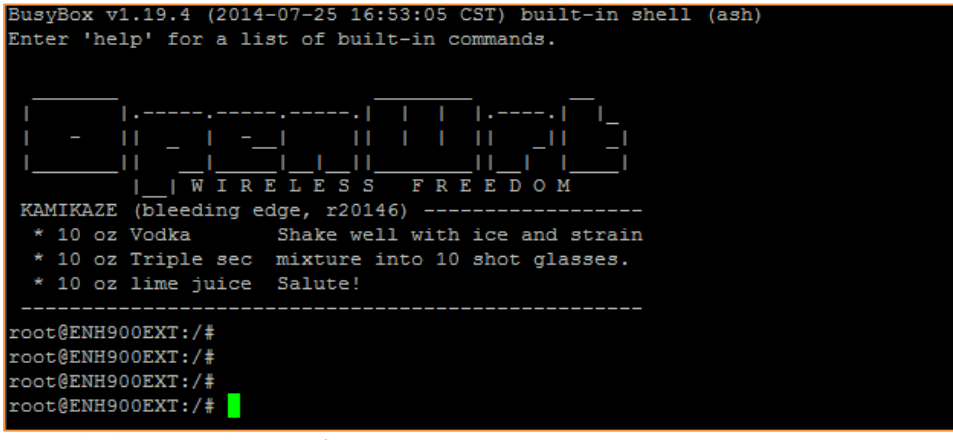

Figuur 9: OpenWRT Command Line

Met behulp van onderstaand commando krijgt u een overzicht te zien van de geconfigureerde bridges en de daaraan gekoppelde interfaces.

#### root@ENH900EXT:/# **brctl show**

U ziet hier dat bij bridge 1,2,3 en 11 beide Ethernet aansluitingen zijn geconfigureerd. (eth0.200 / eth1.200) en de 2,4 GHz radio (ath0/1/2) en de 5GHz radio (ath50/51/52). Om de VLAN's ook via 5 GHz distributie te laten werken moeten deze ook ingeladen worden.

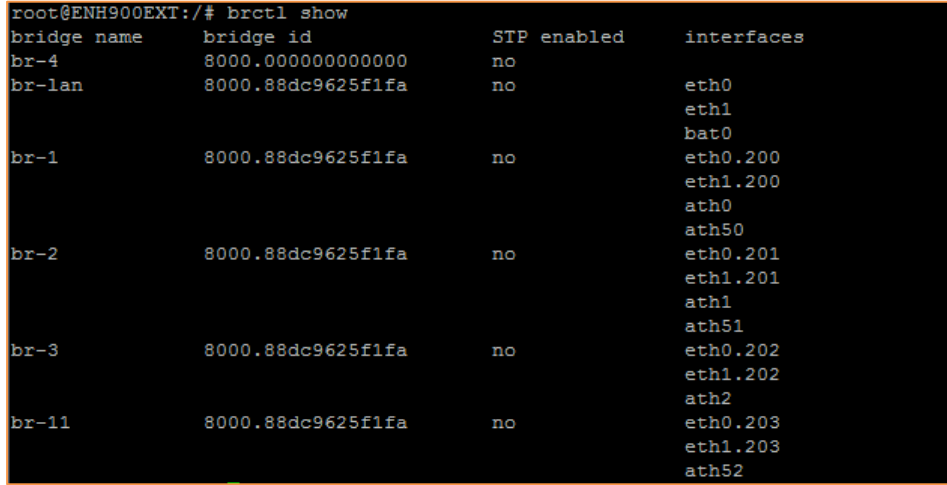

Figuur 10: Bridge overzicht

Open het bestand vlanup.sh in read-only mode door onderstaand commando:

root@ENH900EXT:/# **vi /etc/config/vlanup.sh**

Druk onderstaande toets in om het tekst bestand te wijzigen.

**a**

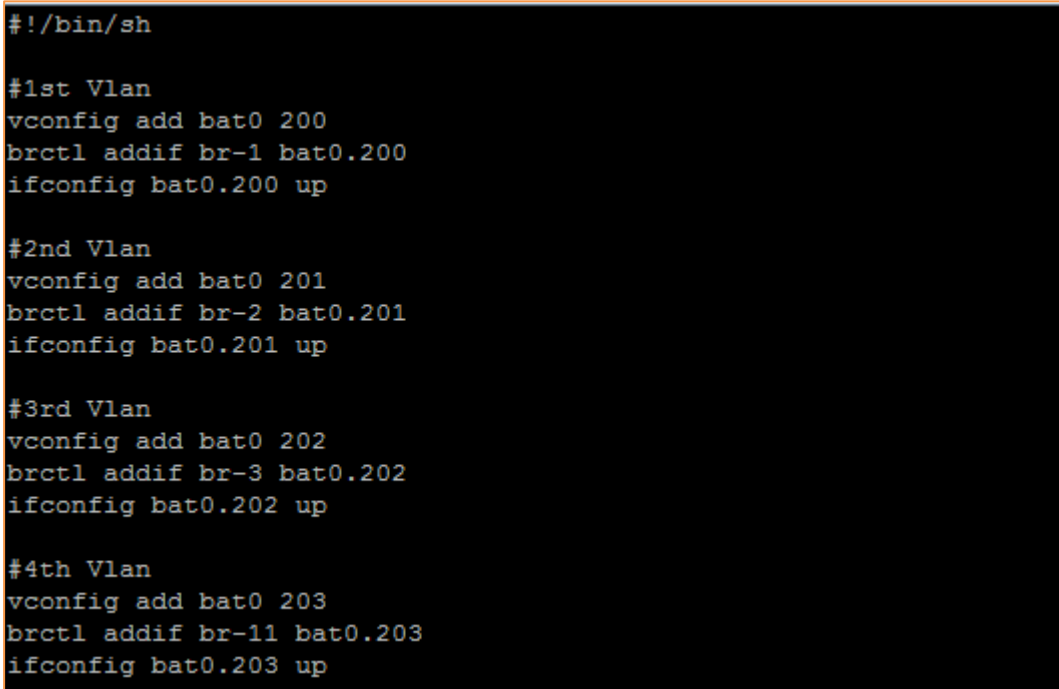

Figuur 11: configuratie bestand vlanup.sh

Zorg bij het aanpassen dat het VLAN nummer (200/201/202/203) correspondeert met het br (1-2-3-11) nummer wat eerder via het commando 'brctl show' is gevonden. Deze laatste nummers zijn afhankelijk van het aantal en de positie waar de VLAN's actief zijn gemaakt via de webinterface. Deze kunnen dus variëren.

Sla op door onderstaande commando's achter elkaar in te voeren:

**<esc> : wr**

Sluit de text-editor af door onderstaande commando's achter elkaar in te voeren:

**<esc> :**

**q**

Via onderstaand commando kunt u het access point opnieuw laten opstarten waardoor de gekozen instellingen geladen worden.

root@ENH900EXT:/# **reboot**

Als het access point weer online is, zal als het goed is, de Mesh verbinding actief worden. Daarnaast zullen de 802.1q tagged berichten worden getransporteerd via de 5 GHz distributie.

Om toch nog te controleren of alles goed is gegaan kunt u weer inloggen via Telnet op het access point. Vervolgens voert u het onderstaande commando in:

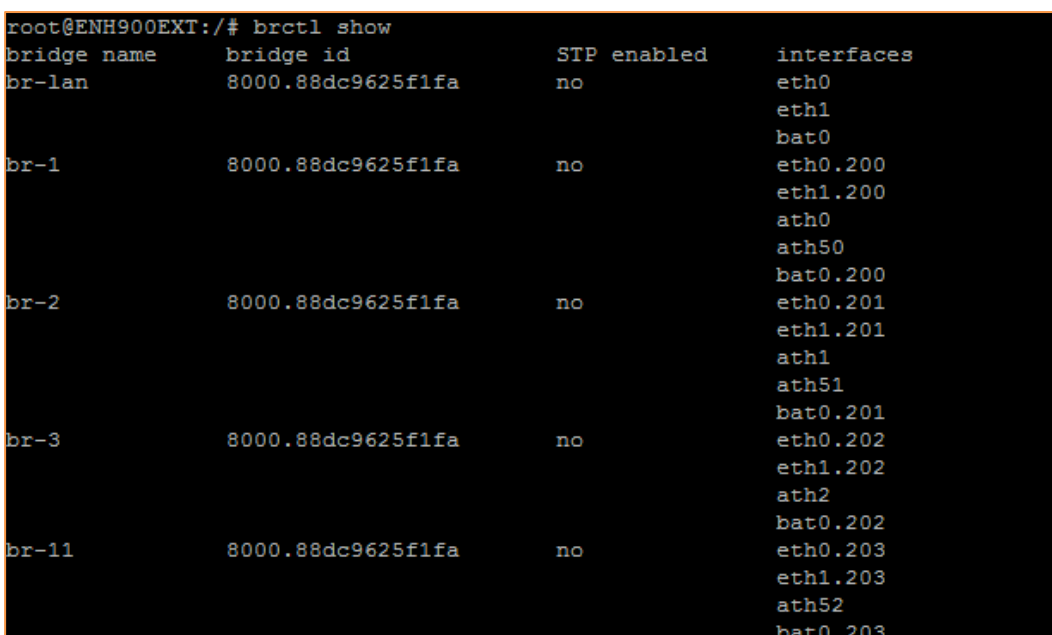

root@ENH900EXT:/# **brctl show**

Figuur 12: Bridge overzicht na wijzigen VLAN configuratie

Achter elke bridge (br1/2/3/11) staat nu een extra regel met bat0.xxx. Als dit niet het geval is dan is er ergens een fout in de configuratie gemaakt.

Als deze instellingen op alle access points, die actief zijn in de Mesh configuratie, zijn uitgevoerd worden de 802.1q pakketten getransporteerd over de 5 GHz distributie.